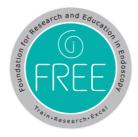

# **System Login User Guide**

### Step 1. Login into the system

Click on Login button to enter credentials like email / password to login.

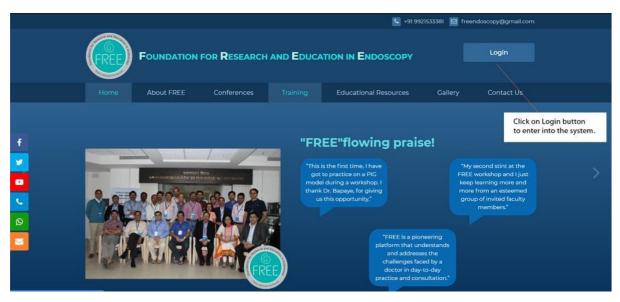

## Step 2. Enter credentials Email/Password

Once you click on Login button, you will see a popup window please enter your registered email / password and click on Login.

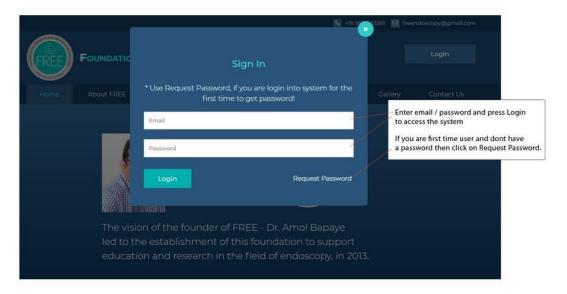

### **Request Password:**

If you are using the system for the first time then you need to request a password first. Click on Request Password.

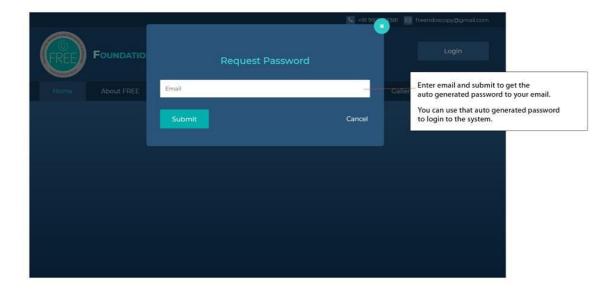

Enter email and submit to get the auto generated password to your email. You can use that password to login to the system. Once you are logged in, you can change the system password to your personal password and save it.

### **Video Archives:**

After successful login, you will be redirected to the video Archives page.

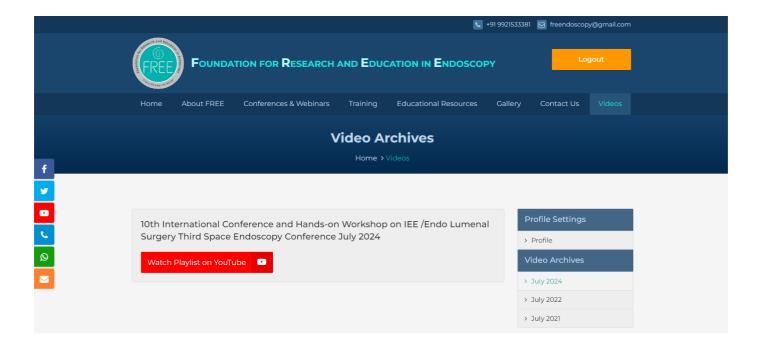